**Praticidade na palma da mão:** agende pelo app suas consultas no **Centro de Especialidades Unimed Vitória.**

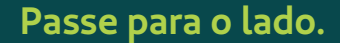

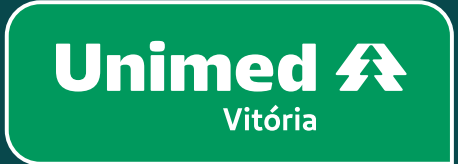

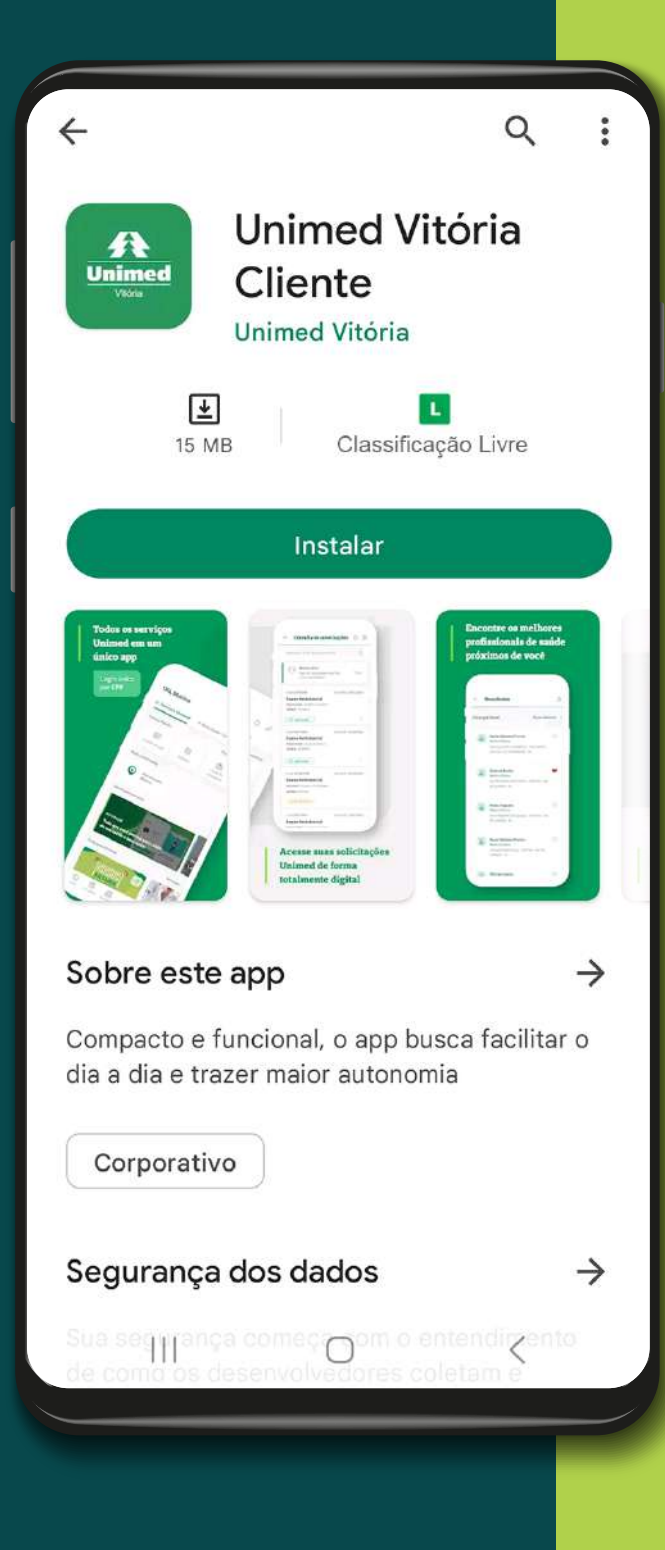

**1**

**No aplicativo Unimed Vitória Cliente, clique em Teleconsulta e Agendamento.**

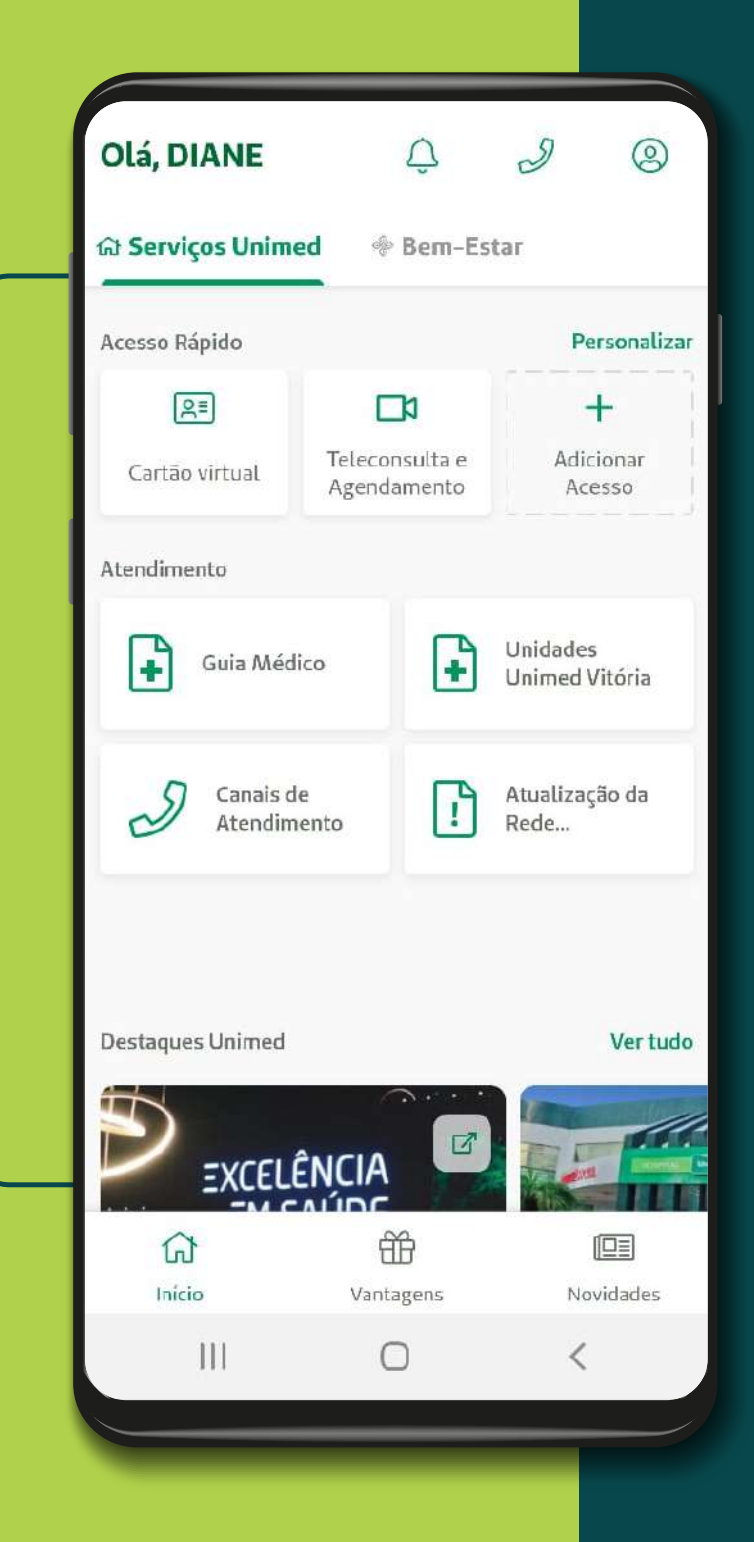

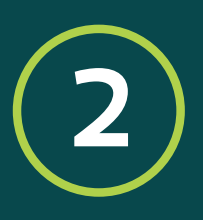

**Clique em "Solicitar Consulta". Em seguida, clique em atendimento presencial.**

### Agendamento - Tipo de Solicit..  $\leftarrow$

Qual tipo de atendimento deseja receber?

**Presencial** 

Não Presencial (Online)

 $\bigcap$ 

 $\,<$ 

 $|||$ 

## **3**

**Prossiga com os seus dados pessoais e clique na especialidade desejada.**

## Dados do Atendimento Especialidade Benefic **DIAN**  $\odot$ Alergia e Imunologia Númer 0080 Cardiologia ∩ E-mail Cirurgia Geral O bahie Celular Cirurgia Pediátrica ∩  $(27)$  9 Cirurgia Plástica ∩ Especi  $\cap$  $CincialI$ CANCELAR OK **Anterior** Próximo  $|||$  $\overline{\phantom{a}}$  $\bigcap$

**Agendamento - Presencial** 

 $\leftarrow$ 

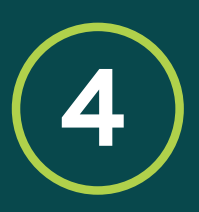

**Selecione o Centro de Especialidades Unimed Vitória e clique em "Próximo".**

### $\leftarrow$ Agendamento - Seleção de Un..

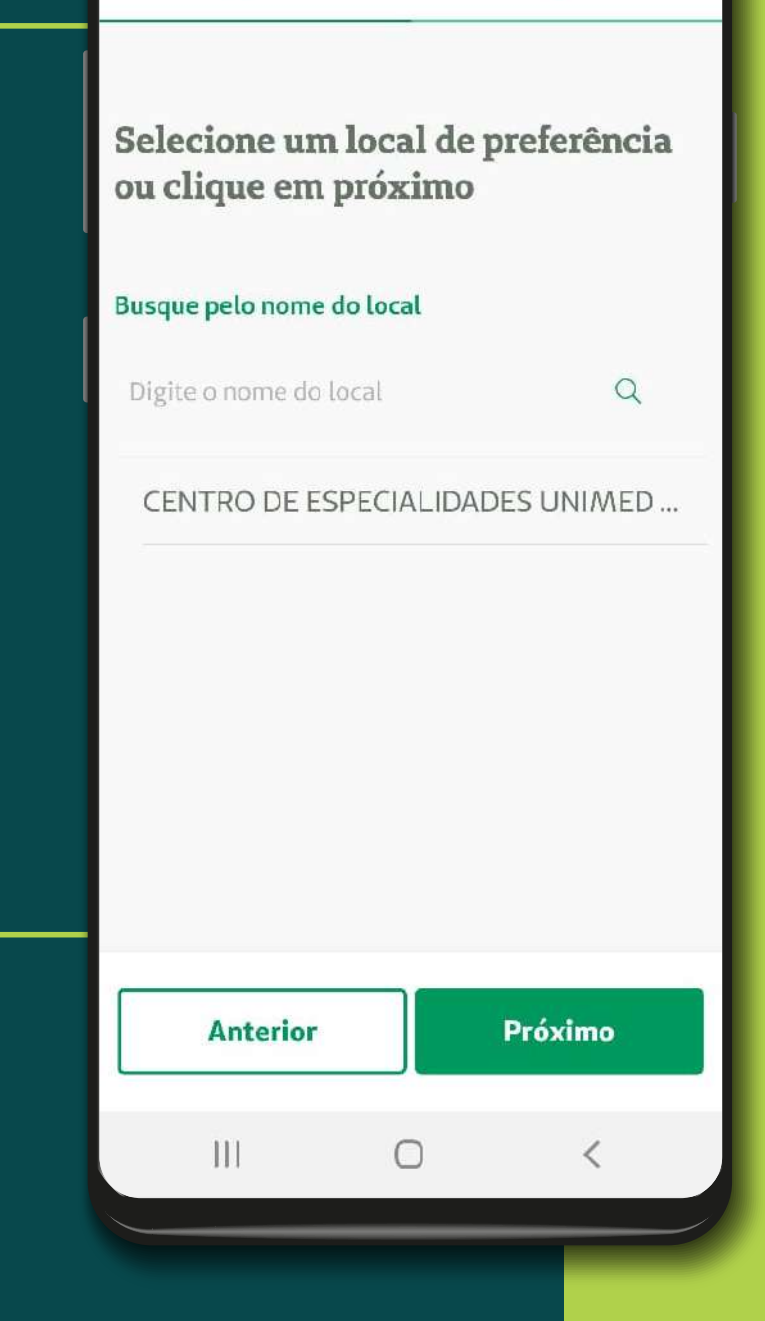

# **5**

**Se desejar, busque pelo médico de preferência e veja as datas disponíveis para consulta ou deixe o campo em branco\* e clique em "Próximo".**

### $\leftarrow$ Agendamento - Seleção de Mé.

Selecione um médico de preferência ou clique em prosseguir

## Especialidade selecionada

Alergia e Imunologia

 $III$ 

Busque pelo nome do médico

Digite o nome do médico

 $\alpha$ 

 $\langle$ 

**Anterior** 

Próximo

 $\cap$ 

**\*Todas as datas com médico disponível para a especialidade selecionada serão apresentadas.**

**Por fim, selecione a data e horário de interesse e clique em "Finalizar".**

**Pronto! Sua consulta presencial no CEUV foi agendada.**

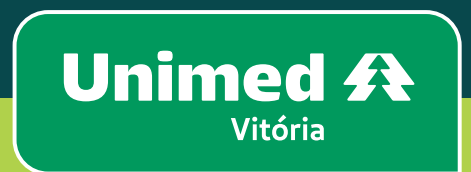